# Release Bulletin

IKARUS mobile.management - Server

Version 6.12.xx Release date 28.11.2023

#### **Dual SIM support**

Dual SIM support has been added. Information of each SIM and eSIM is shown separately.

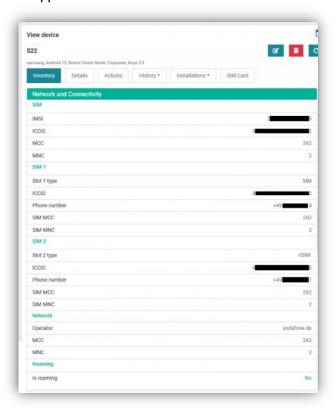

In Organization > Users and devices > Network and Connectivity data of each SIM card and eSIM is listed separately.

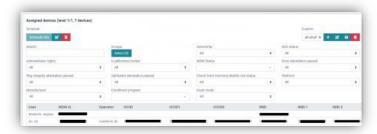

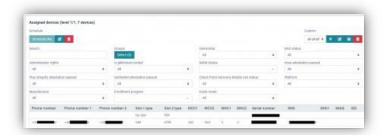

In Reports the values of each SIM card has its own number (e.g. IMEI1, IMEI2, ...). The value without a number (e.g. IMEI) is the one of the currently active SIM / eSIM.

On iOS devices it is now possible to disable the Activation Lock remotely via the MDM or directly on device by entering the username and password or by entering the bypass code.

## FID02 support

Two-factor-authentication via FID02 have been added. A login can be done via e.g. an USB dongle / token.

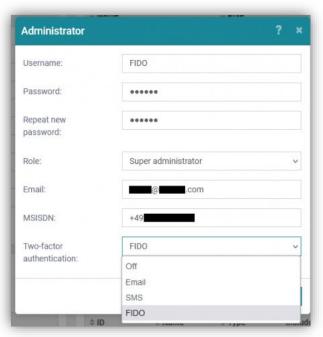

When adding a new administrator account, now "FIDO" can be selected from "Two-factor-authentication" drop-down menu.

#### Adding WebApps with one click

WebApps can be added with on click now.

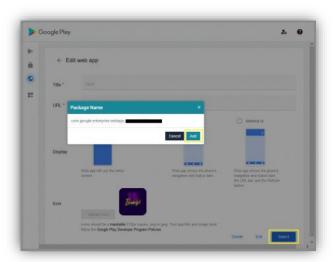

Select a WebApp from Infrastructure > Managed Google Play and click on the "Select" button. The popup "Package Name" will appear.

Now click on the "Add" button.

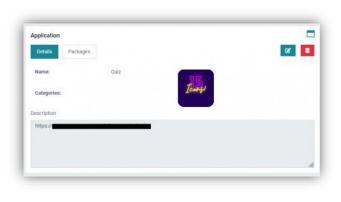

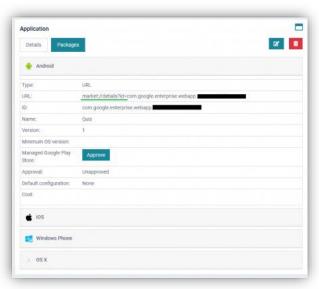

The WebApp has been added automatically to Applications.

## Disabling MAC address randomization for Android

Disabling randomized WiFi MAC address via an Access Point configuration is now possible for Android devices with Android 13 or higher.

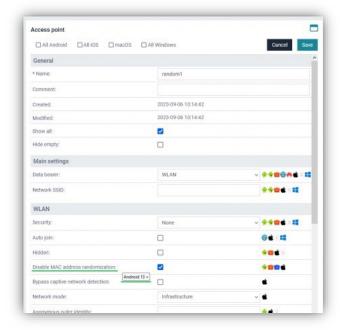

If the option is enabled, the hardware MAC address will be used instead of a random generated one.

#### Support managed configuration for APK files

Now a managed configuration can be added to an APK file that supports managed configuration.

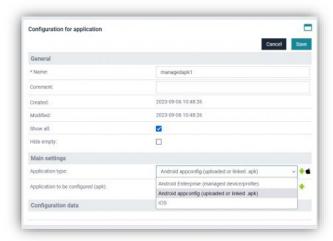

First, you need to add an APK file or the URL to the APK of an application that supports managed configuration to Applications.

Then add a "Configuration for application" and select "Android appconfig (uploaded or linked .apk)" for "Application type".

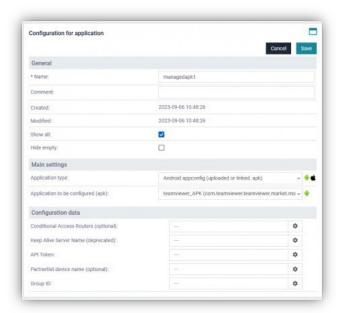

Select the uploaded or linked apk from the drop-down menu "Application to be configured (.apk)". New fields for these values that can be added will appear under "Configuration data".

#### Rapid Security Responses for Apple devices

Available Rapid Security Responses for Apple devices are shown.

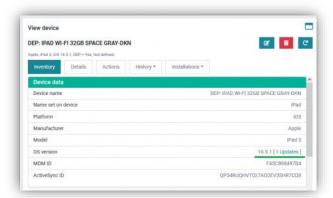

If a software or a Rapid Security Responses update is available for an Apple device, a notification will appear in brackets next to the OS version number.

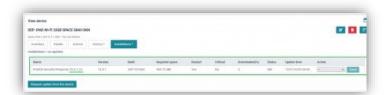

A click on that notification will show details about the available update. A letter in brackets in the version number indicates that the available update is a Rapid Security Responses.

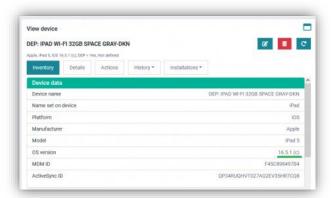

After the update, the new version number with the letter in brackets is shown.

## Play Integrity API Support (replacing SafetyNet)

Google Play Integrity API support has been implemented.

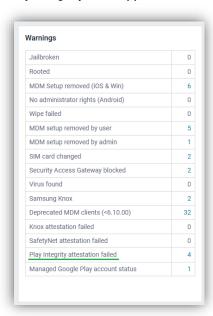

Dashboard: Failed Play Integrity attestation is shown in Dashboard > Warnings.

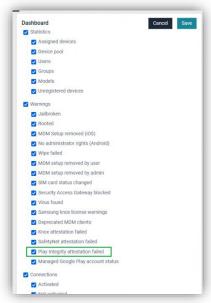

Settings: Displaying this warning can be enabled or disabled in Settings > System > Dashboard.

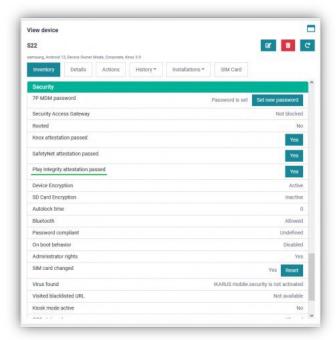

Device inventory: The status of the Play Integrity attestation is also displayed in the Security tab in Organization > Users and devices > Inventory > Security.

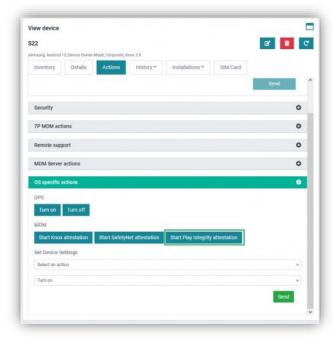

The attestation can be started manually in Organization > Users and devices > Actions > OS specific actions.

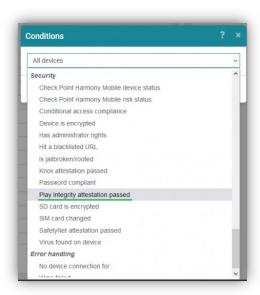

Operations: A condition has been added to filter out devices with different Play Integrity status.

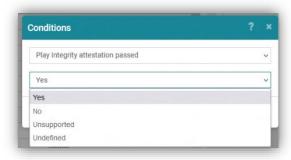

## Play Integrity attestation status can be:

- Yes (attestation passed)
- No (Play Integrity attestation failed)
- Unsupported (Play Integrity attestation not supported)
- Undefined (Play Integrity attestation support unknown)

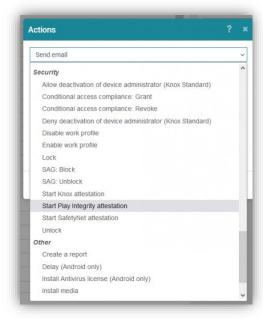

The action "Start Play Integrity attestation" has been added.

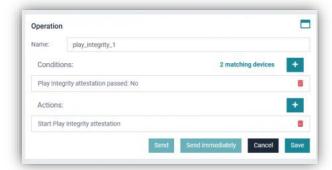

In this operation the Play Integrity attestation will be started on all devices where it failed.

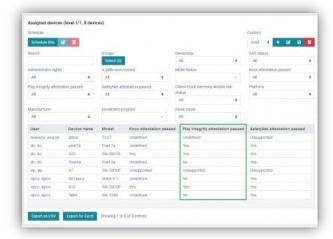

Reports: A column that shows the Play Integrity attestation has been added.

## Android managed system updates improved

The restriction "System update policy" has been improved.

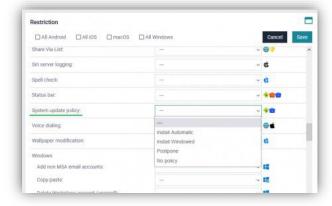

These are the improved options of the restriction "System update policy": Install windowed: The fields "Start time" and "End time" have been added.

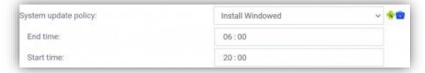

No policy: Removes the policy and enables manual system updates again.

### Google Play Errors in Dashboard

Managed Google Play errors are now displayed in Dashboard for a quick overview.

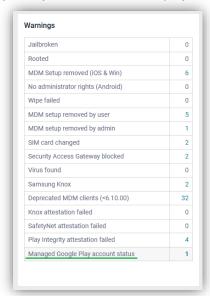

The amount of Android devices that have Managed Google Play errors is displayed here.

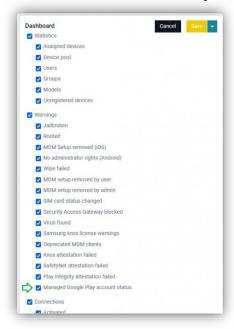

If the line is not visible in Dashboard, it needs to be enabled in Settings.

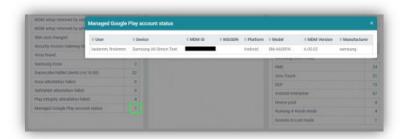

A click on the number will show a list of affected devices.

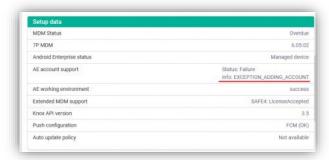

In Device Inventory > Setup data status of the AE account is also shown.

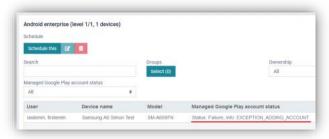

In Reports there is a column that also shows the status.

## Connecting company and private apps

Data sharing between company calendar and private calendar is now possible with the restriction "Connected work & personal calendar".

Data sharing between company apps and private apps is also possible with the restriction "Connected work & personal apps".

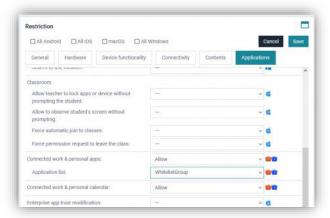

Minimum Android version is 13.

#### Set iOS device name

An option to change the name of the device for supervised iOS devices has been added to the Apple device configuration. Instead of entering a name manually, a custom parameter can be selected as the device name.

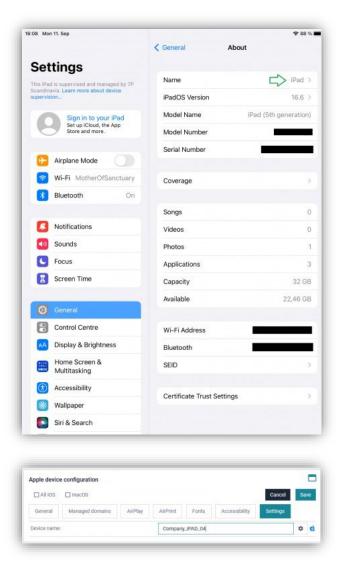

The name of supervised Apple devices can be changed via the "Apple device configuration".

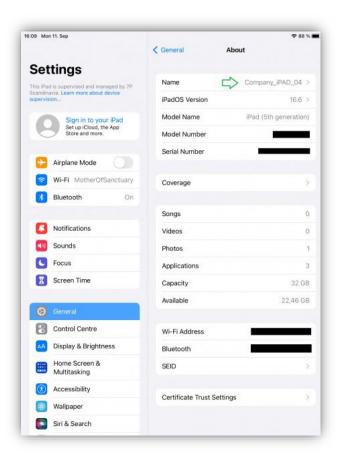

Via the "Apple device configuration", a supervised Apple device will be renamed to the value entered in the configuration.

After entering a value in Settings > Device name and applying the configuration to the device, the name is changed to the new value.

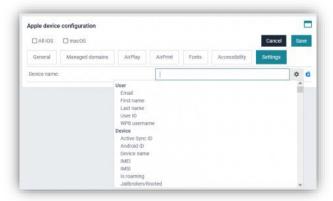

To add a custom parameter as device name, click on the gear icon and select a custom parameter.

#### New Kiosk features and improvements

Kiosk configuration: Color of the battery icon (Samsung)

If hiding the status bar is enabled in the Kiosk configuration, the battery icon will also be hidden on Samsung devices. A battery icon will be displayed for those devices. Depending on the color of the background image, a light or dark colored battery icon can be selected.

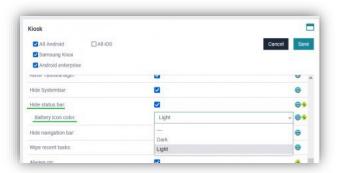

After enabling "Hide status bar" in the Kiosk configuration, the second option "Battery icon color" will appear.

The values for "Battery icon color" are:

- -- (default value, white color)
- Dark (black color)
- Light (white color)

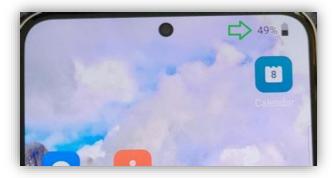

Example of the battery icon in black (Dark).

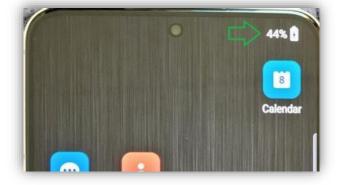

Example of the battery icon in white (default, Light).

Kiosk configuration: Improved "Clear app data"

The way app data (browser history, open web pages) should be cleared can be selected separately. There are two options:

"Clear app data on screen off-on": This will clear history of visited URLs and will closeopen browser pages if device screen time out turns the screen off or screen gets turned off manually.

"Clear app data on reboot": This will clear history of visited URLs and will close open browser pages on device reboots.

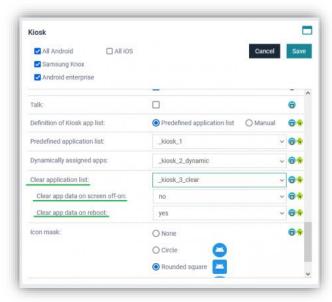

If an application list (type: Recommended list) is selected instead of None, two additional options appear. The available values are "Yes" and "No".

Application List configuration: Define a Grid position to be reserved as "Empty"

Grid positions can be defined as "Empty". These grid positions will remain empty even if apps from the dynamically assigned app list are installed after the device is in Kiosk mode.

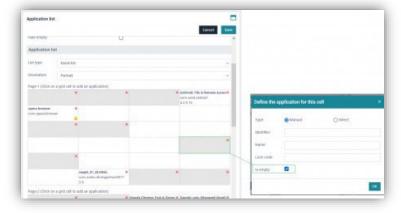

In the Application List configuration (type: Kiosk list), you can click on a position and tick the "Is empty" check box. This position in the grid remains empty on devices in Kiosk mode if it has been selected in the "Predefined application list" in the Kiosk configuration.

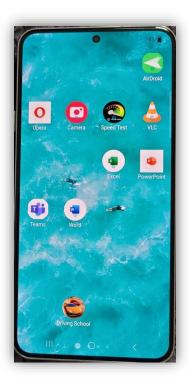

This is an example how positions marked as "Is Empty", remain empty on a device in Kiosk mode.